#### **BENNO BESSON** YVERDON-LES-BAINS **AJOUT DE SPECTACLE À UN ABO/PASS**

THÉÂTRE

**Cette marche à suivre vous aidera si vous avez acheté un abonnement ou un pass solo et que vous souhaitez ultérieurement ajouter des spectacles.** 

**Veuillez vous munir de votre code d'abonné.e reçu par mail lors de l'achat de l'abonnement/du pass solo.** 

#### **1. BILLLETTERIE**

**Depuis la page d'accueil du site theatrebennobesson.ch, sélectionner «Billetterie en ligne» ou le ticket « »**

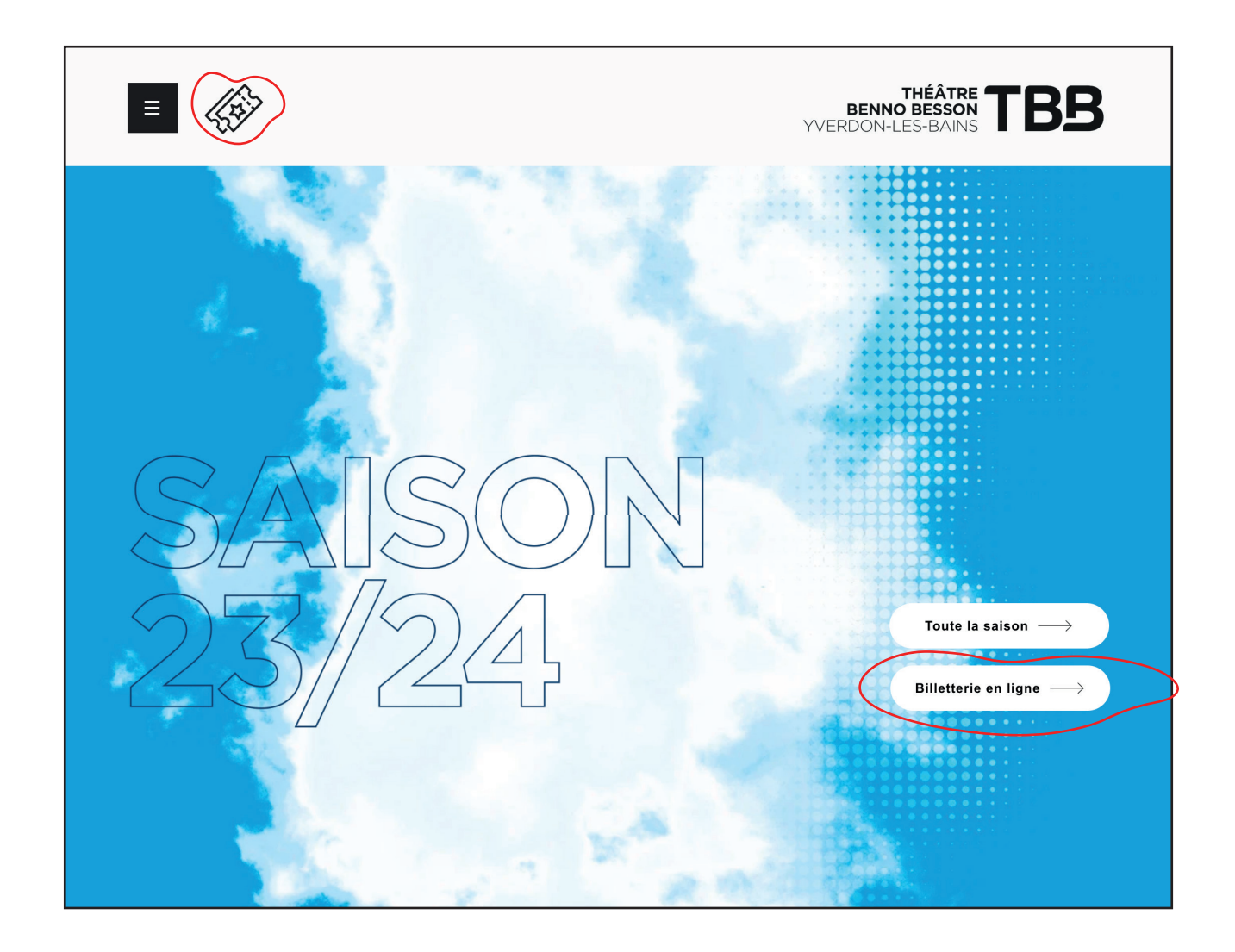

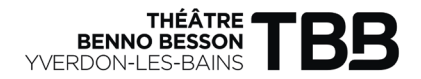

**<u><b>BFI**</u> Accès abonné

#### **2. CONNEXION Sur la page de la billetterie, sélectionner «Accès abonné»**

Théâtre Benno Besson 23-24

## **3. ACCES ABONNE.E**

**Dans la case «Code de votre abonnement», saisir le code d'abonné.e reçu par mail lors de l'achat de l'abonnement/du pass solo puis cliquer sur «Suivant»**

 $FR \times$ 

 $\overleftarrow{ }$ 

 $\circledcirc$ 

#### **NOTE IMPORTANTE :**

**Si vous devez ajouter des spectacles pour PLUSIEURS abonné.e.s, répéter l'étape 1. en cliquant sur «Accès abonné» et ajouter les codes un à un des abonné.e.s concerné.e.s. Une fois tous les codes d'abonnement ajoutés, cliquer sur « » puis passer à l'étape 3** 

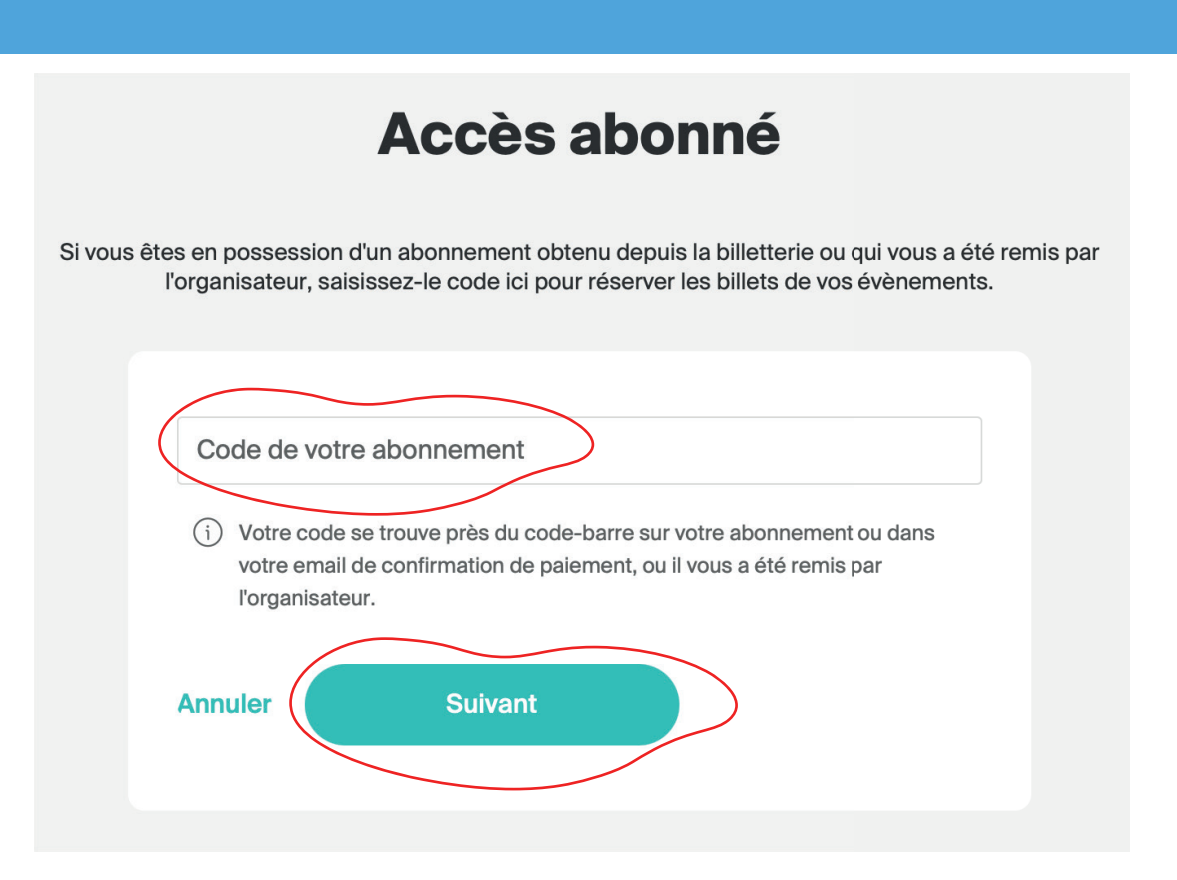

## **4. AJOUT DE SPECTACLES**

**Cliquer sur « » puis sélectionner les spectacles de votre choix (voire étape 4)**

#### **NOTE IMPORTANTE :**

**Il est obligatoire de répéter cette étape individuellement pour chaque abonné.e saisi.e.**

THÉÂTRE<br>BENNO BESSON<br>YVERDON-LES-BAINS

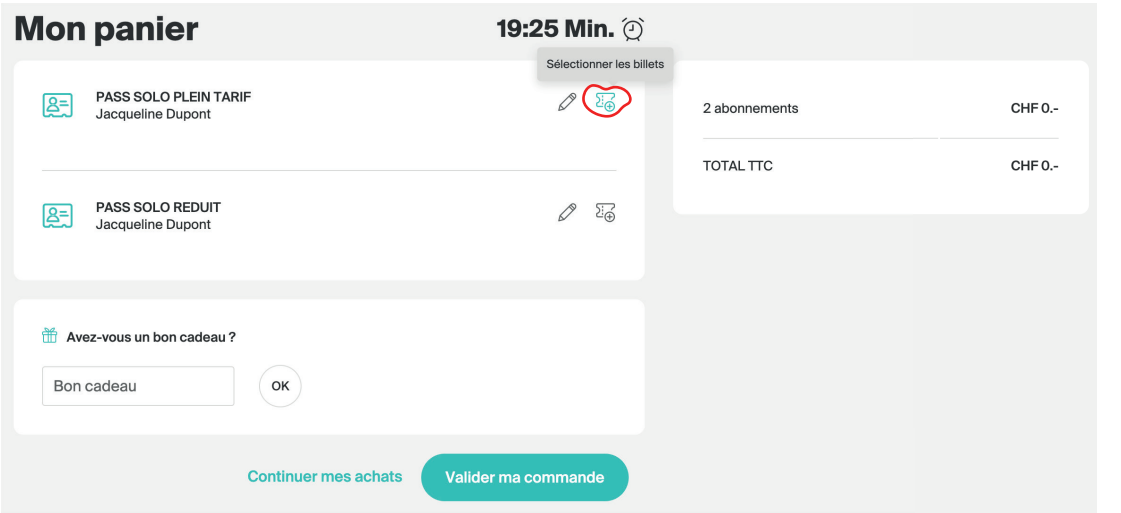

### **5. CHOIX DES EVENEMENTS**

**Descendre dans la liste des évènements jusqu'à l'évènement de votre choix et cliquer sur « » pour sélectionner vos places parmi les zones bleues puis «Valider»**

#### Sélection des billets

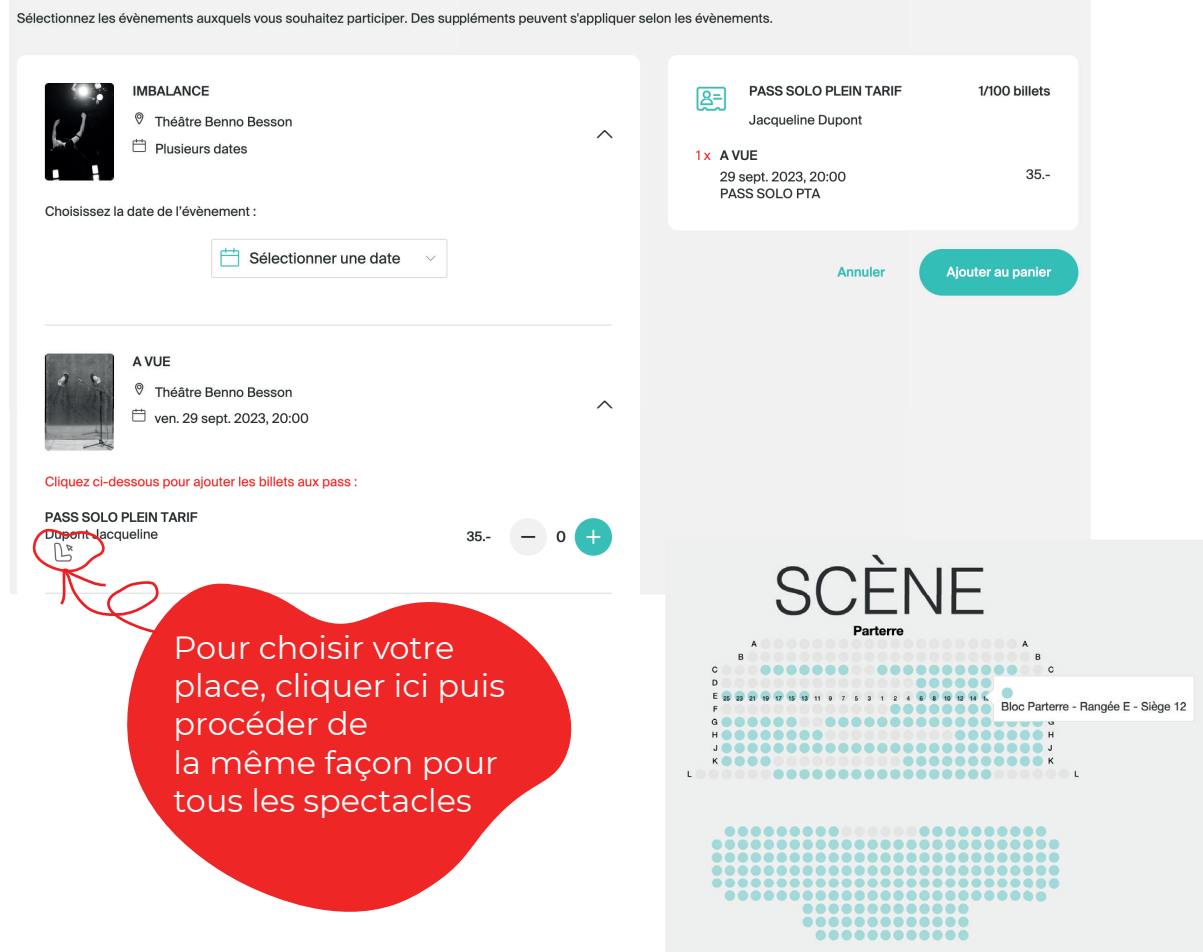

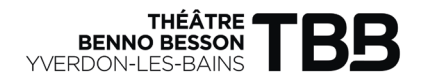

# **6. CAS DIVERS**

**Pour les cas de figure suivants :** 

**Un.e abonné.e qui souhaite réserver un spectacle hors abonnement (Midi théâtre, spectacles Jeune Public, Nova Jazz, CLY et hors saison)**

**ou** 

**Un.e personne qui ne possède pas d'abonnement** 

**Cliquer sur «Continuer mes achats» et acheter le(s) billet(s) via la rubrique évènements (voire «Marche à suivre billet individuel»)**

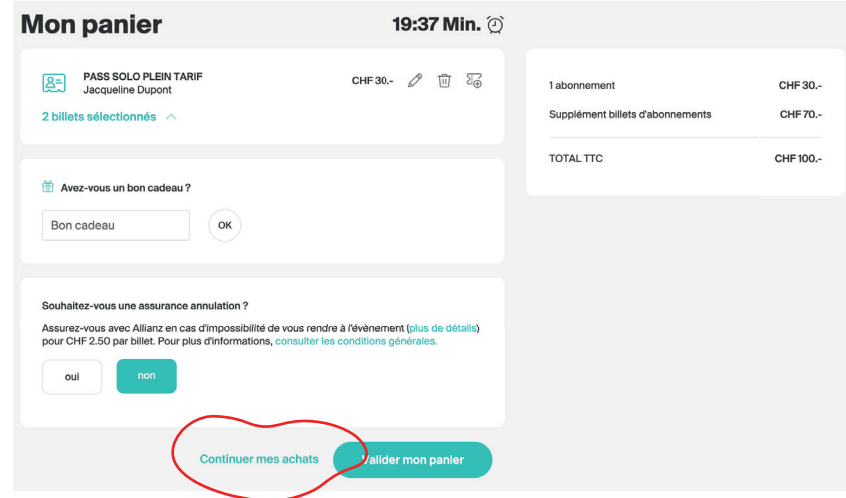

# **7. VERIFICATION DU PANIER**

**Vérifier les données ajoutées puis cliquer sur «Valider mon panier»** 

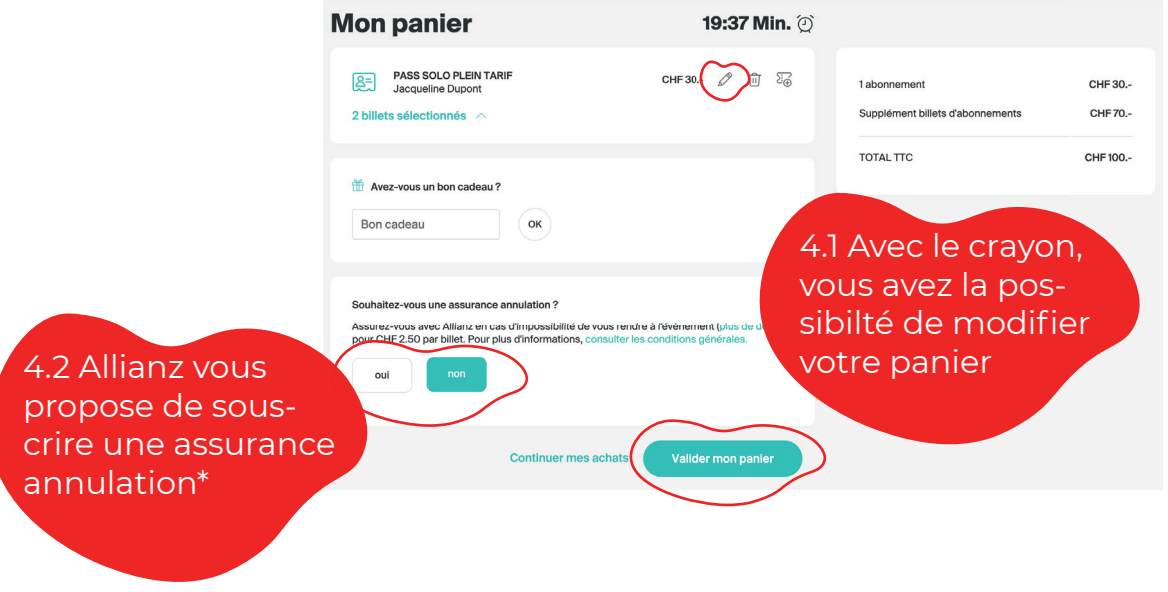

**\*Le Théâtre Benno Besson ne fait pas de remboursement.** 

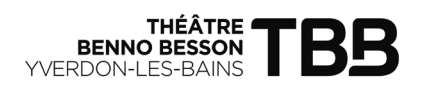

### **8. RETRAIT DE COMMANDE**

Renseigner/vérifier votre adresse mail sur laquelle sera envoyée le(s) billet(s) puis **cliquer sur «Suivant»**

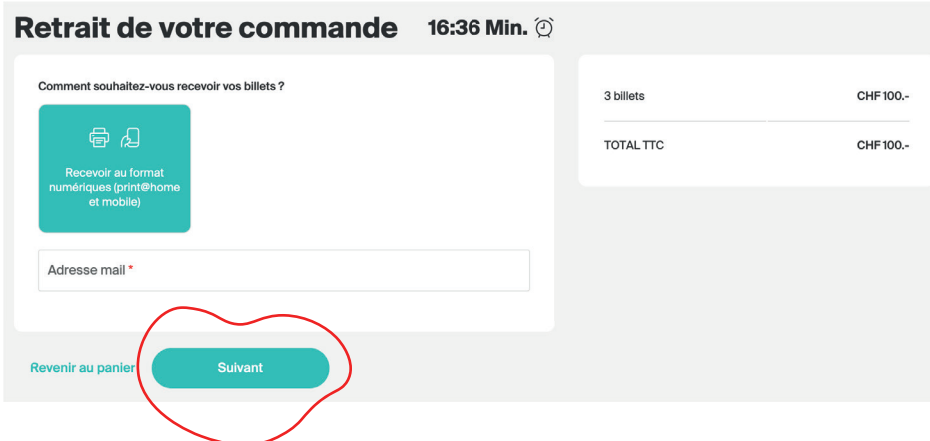

#### **9. MODE DE PAIEMENT**

**Choisir le mode de paiement et cocher «J'ai pris connaissance et j'accepte les conditions générales de vente» puis cliquer sur «Payer maintenant»**

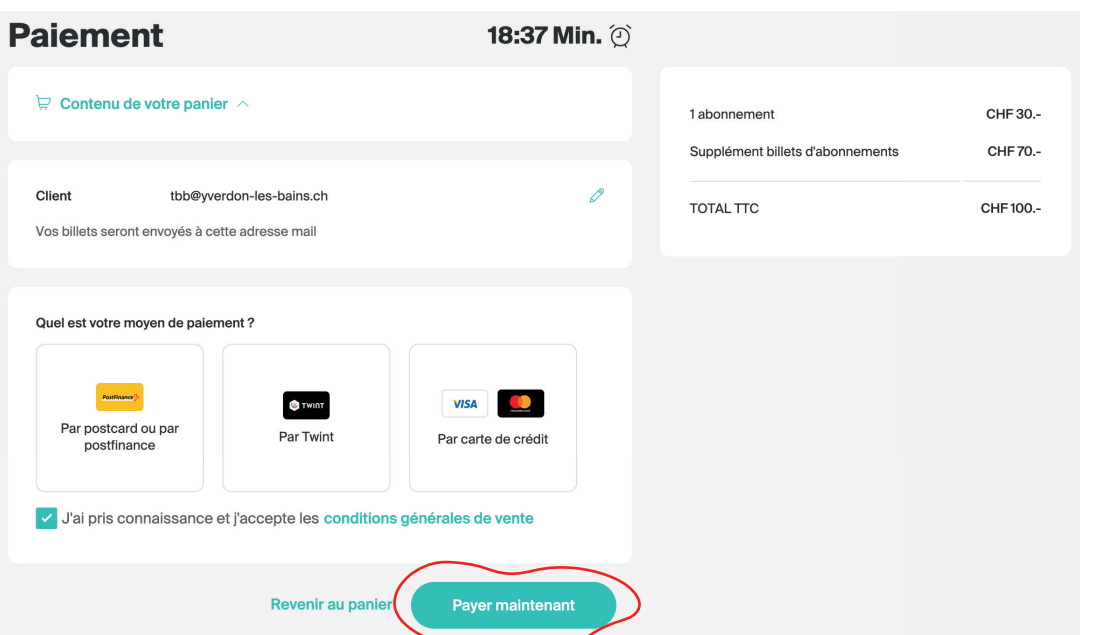

# **10. CONFIRMATION D'ACHAT**

Un mail de confirmation avec les billets sélectionnés vous sera envoyé sur l'adresse **renseignée. Vous recevrez également un numéro d'abonné.e (à conserver) qui vous permettra de vous connecter et d'ajouter des spectacles en cours de saison.** 

Le TBB vous remercie infiniment pour votre achat et vous souhaite beaucoup de **plaisir lors de ses représentations.**